# dKULEN<br>...+ Lathund Sjukhus akuten SAMSA IT-tjänst

version 1.0.10.100

2023-11-23

Samverkan vid in- och utskrivning från sluten hälso- och sjukvård

**Gemensam Information och TjänsteSamordning 49 kommuner i Västra Götaland och Västra Götalandsregionen**

1

## Innehåll

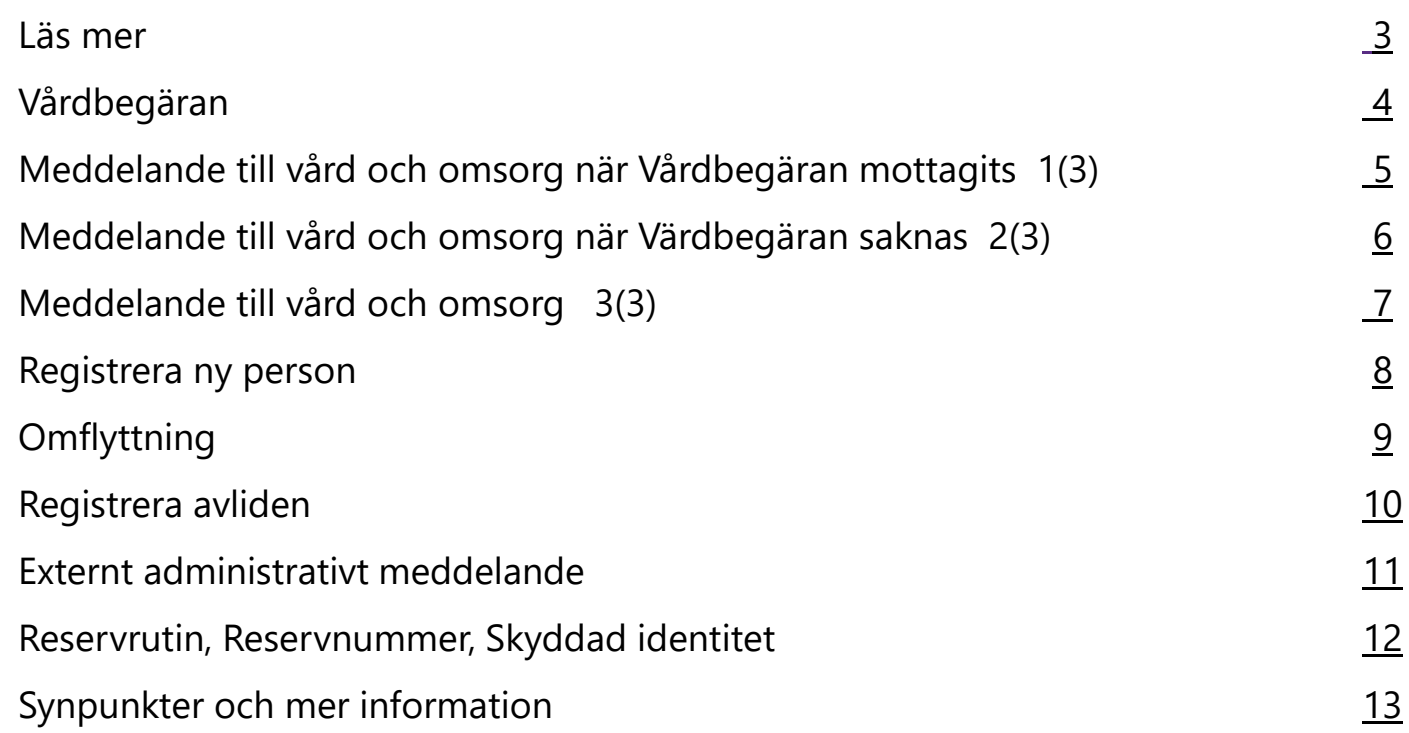

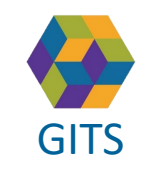

**Gemensam Information och TjänsteSamordning 49 kommuner i Västra Götaland och Västra Götalandsregionen** GITS **Examined Freedra Collection Contract Collection** Construction **Contract Collection** 

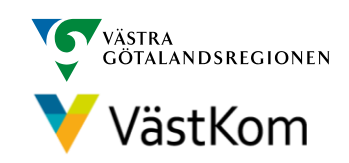

#### Läs mer

<span id="page-2-0"></span> $\overline{G}$  Given  $\overline{G}$ För att arbeta i SAMSA IT-tjänst är det viktigt att ha kunskap om "Rutin för in- [och utskrivning från sluten hälso](https://gitsvg.se/download/18.c6705bc172ca813b9ca27f3/1623849349221/Rutin%20f%C3%B6r%20in-%20och%20utskrivning%20fr%C3%A5n%20sluten%20h%C3%A4lso-%20och%20sjukv%C3%A5rd%20samt%20IT-tj%C3%A4nsten%20SAMSA.pdf)[och sjukvård samt IT-](https://gitsvg.se/download/18.c6705bc172ca813b9ca27f3/1623849349221/Rutin%20f%C3%B6r%20in-%20och%20utskrivning%20fr%C3%A5n%20sluten%20h%C3%A4lso-%20och%20sjukv%C3%A5rd%20samt%20IT-tj%C3%A4nsten%20SAMSA.pdf)tjänsten SAMSA".

#### **Mer information finns i följande separata lathundar**:

- Generell lathund grundläggande funktioner i SAMSA
- Sjukhus Slutenvård Akuten Rehab
- Kommun
- Primärvård
- SIP (Samordnad Individuell Plan)

Lathundar - VästKom [\(vastkom.se\)](http://www.vastkom.se/gits/samordnadhalsavardochomsorg/utbildninglathundar/lathundar.4.3866560e15ce9b20f9bd1f9b.html)

#### Alla personuppgifter i de olika lathundarna är fiktiva

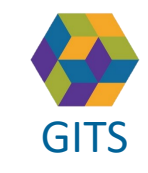

**Gemensam Information och TjänsteSamordning 49 kommuner i Västra Götaland och Västra Götalandsregionen** GITS **SECULIES ACCEDITE CONTRACT CONTRACT CONTRACT CONTRACT CONTRACT CONTRACT CONTROL** 3

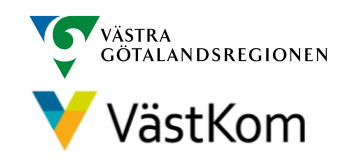

## Vårdbegäran

<span id="page-3-0"></span>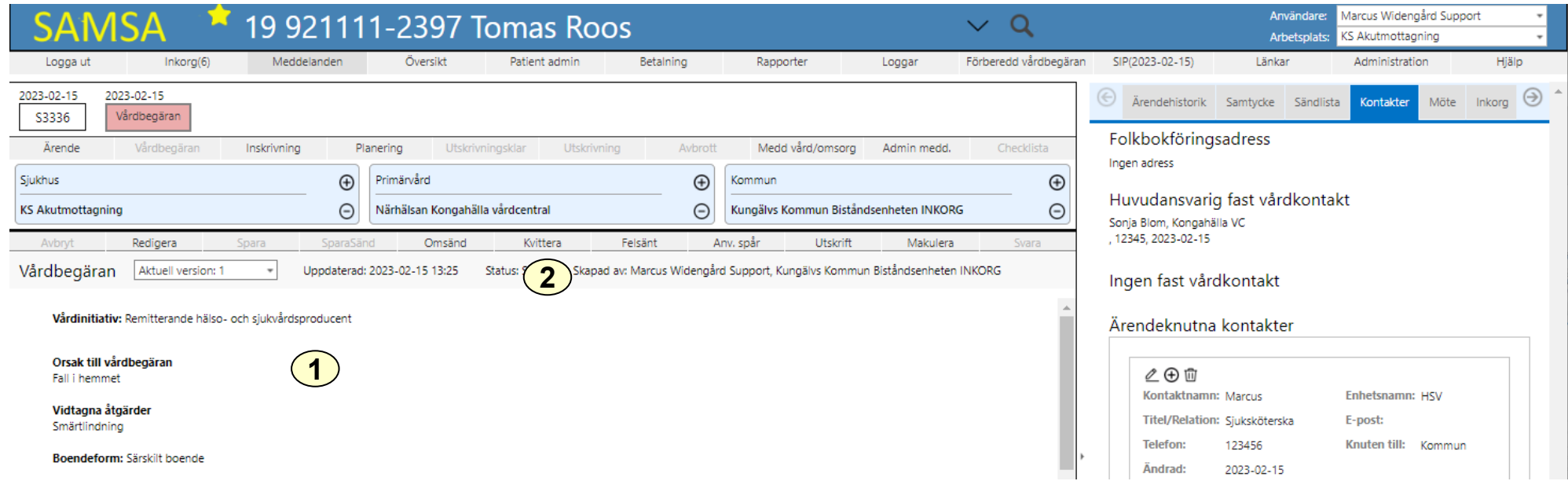

Vårdbegäran sänds från kommun eller regionfinansierad öppen vård dvs primärvård eller specialistmottagning.

- 1. Ta del av all information.
- 2. Kvittera

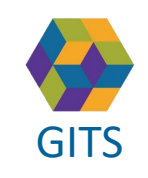

**Gemensam Information och TjänsteSamordning 49 kommuner i Västra Götaland och Västra Götalandsregionen** GITS **A REPORT AS A CONSTRUCTED A** 4 GIVEN A 4 GIVEN BY A 4 GIVEN BY A 4 GIVEN BY A 4 GIVEN BY A 4 GIVEN BY A 4

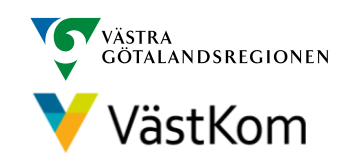

## <span id="page-4-0"></span>Meddelande till vård och omsorg när Vårdbegäran mottagits 1(3)

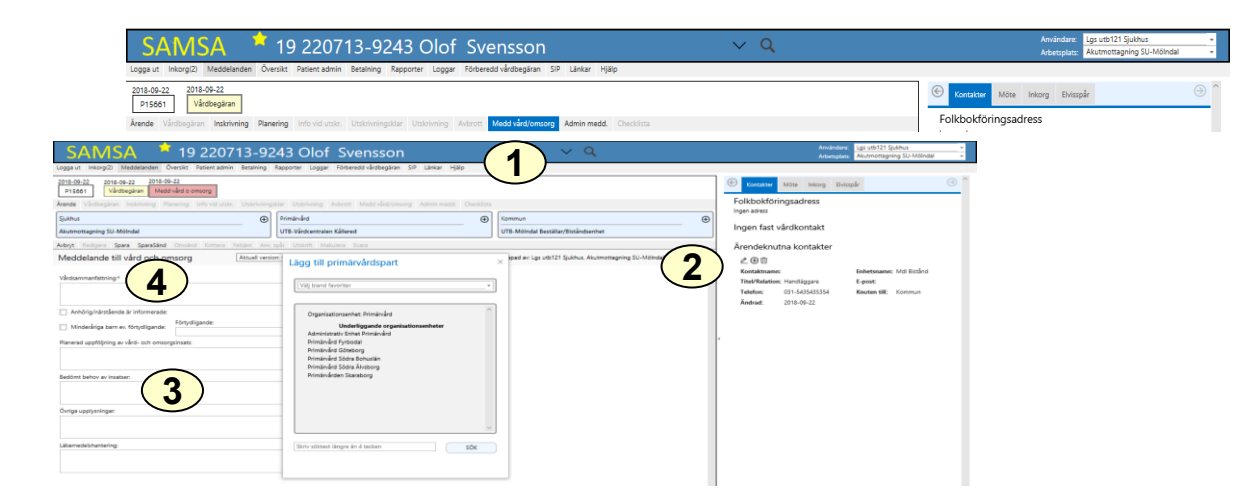

Bedöms den enskilde **inte** vara behov av slutenvård sänds Meddelande till vård och omsorg av akutmottagningen till kommun och primärvård/specialistmottagning.

- 1. Klicka på Medd Vård/Omsorg
- 2. Klicka på i partsrutorna för att lägga till kommun, primärvård eller specialistmottagning. Den enskildes Vårdval kommer automatiskt in under primärvård
- 3. Fyll i Meddelande till vård och omsorg
- 4. Klicka på SparaSänd

Kommun meddelas även via telefonkontakt innan den enskilde skickas hem. Kommunen avslutar därefter ärendet.

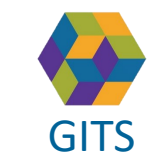

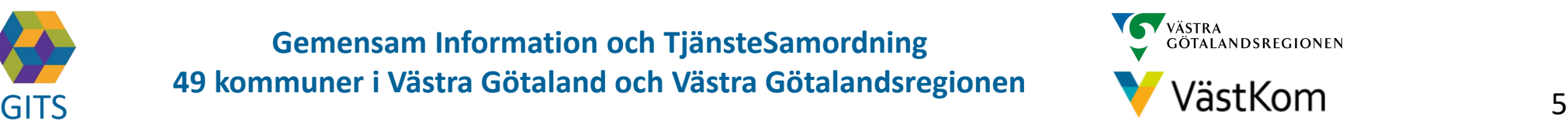

## <span id="page-5-0"></span>Meddelande till vård och omsorg när Vårdbegäran saknas 2(3)

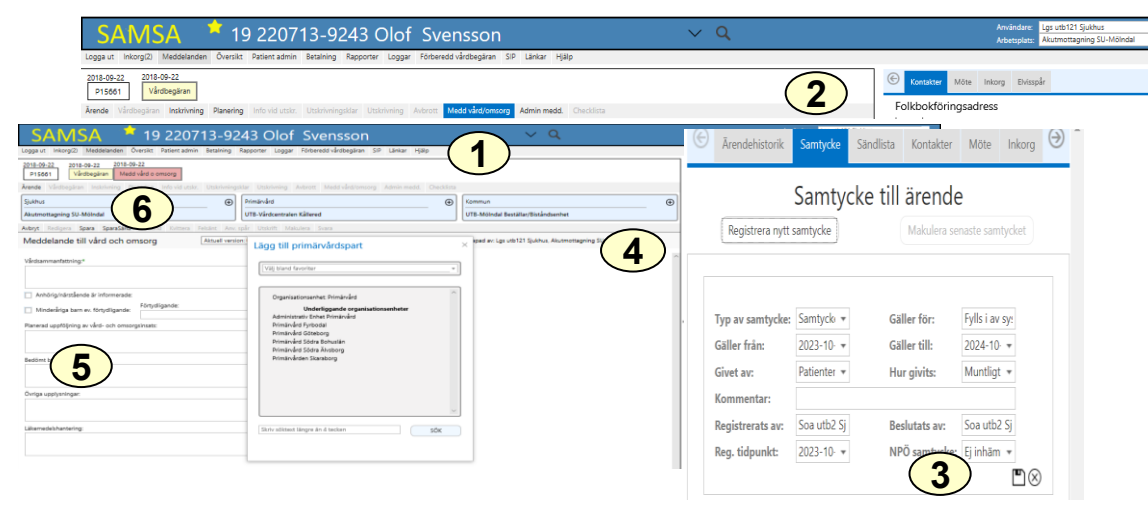

Skickas av sjukhusets akutmottagning till kommun eller regionfinansierad öppen vård dvs primärvård eller specialistmottagning för att meddela att den enskilde inte bedöms vara i behov av slutenvård och återgår till hemmet.

- 1. Klicka på Medd Vård/Omsorg.
- 2. Registrera nytt samtycke och samtycke till NPÖ. Samtyckesrutan kommer upp automatiskt på högersida.
- 3. Klicka på  $\Box$  för att spara.
- 4. Klicka på ⊕ i partsrutorna för att lägga till kommun, primärvård eller specialistmottagning. Den enskildes Vårdval kommer automatiskt in under primärvård.
- 5. Fyll i Meddelande till vård och omsorg.
- 6. Klicka på Spara/Sänd.

#### Kommun eller primärvård kontaktas via telefon innan patienten skickas hem. Kommunen avslutar därefter ärendet.

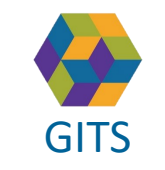

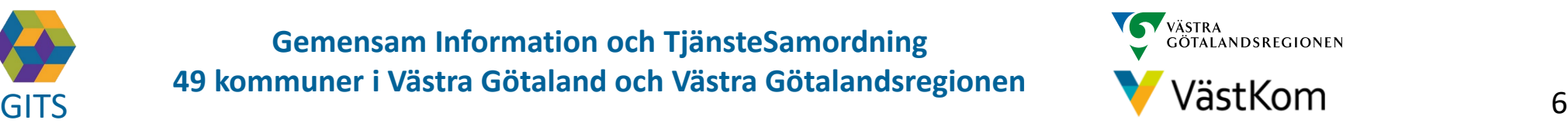

## Meddelande till vård och omsorg 3(3)

<span id="page-6-0"></span>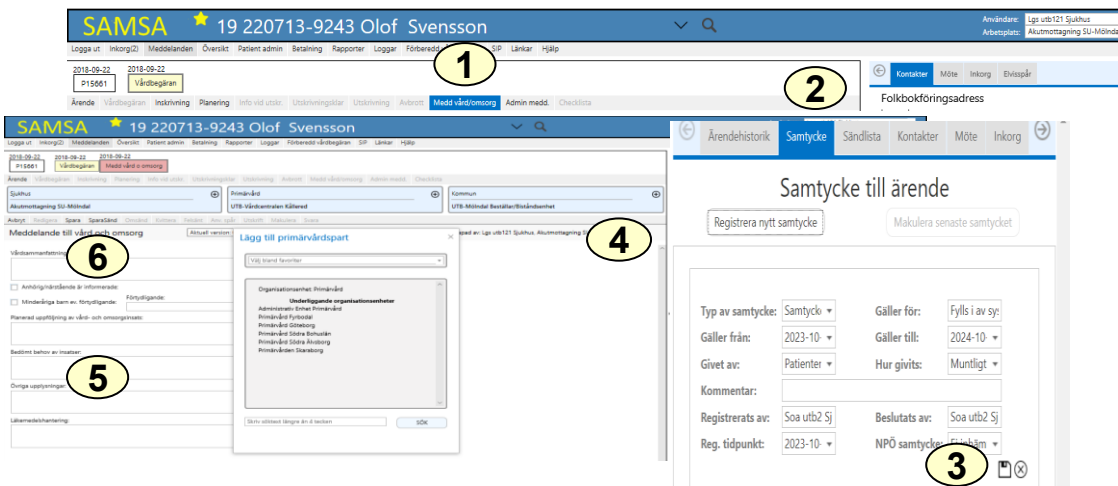

Om den enskilde **inte** har vård- och omsorgsinsatser sedan tidigare men bedöms ha behov av insatser som inte är akuta, ska kommun eller primärvård/specialistmottagning meddelas. Om den enskilde inte finns i SAMSA, se *Registrera ny person* på sid 8.

- 1. Klicka på Medd Vård/Omsorg.
- 2. Registrera nytt samtycke och samtycke till NPÖ. Samtyckesrutan kommer upp automatiskt på högersida.
- 3. Klicka på för att spara.
- Klicka på  $\Theta$  i partsrutorna för att lägga till kommun, primärvård eller specialistmottagning. Den enskildes Vårdval kommer automatiskt in under primärvård.
- 5. Fyll i Meddelande till vård och omsorg.
- 6. Klicka på Spara/Sänd.

Vid behov kan kommun eller primärvård kontaktas via telefon innan patienten skickas hem. Kommunen avslutar därefter ärendet.

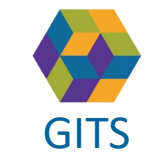

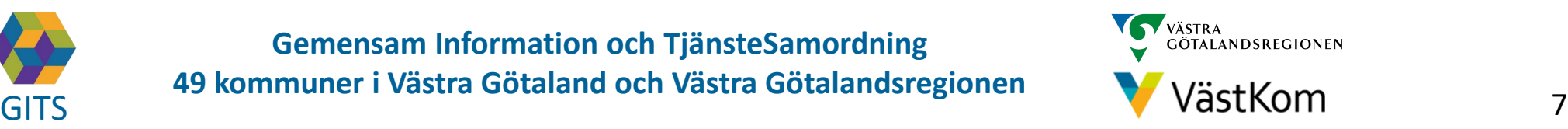

<span id="page-7-0"></span>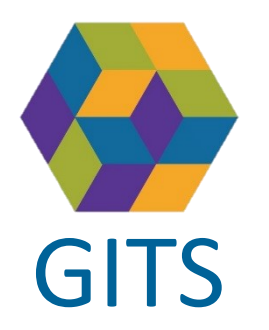

#### Registrera ny person

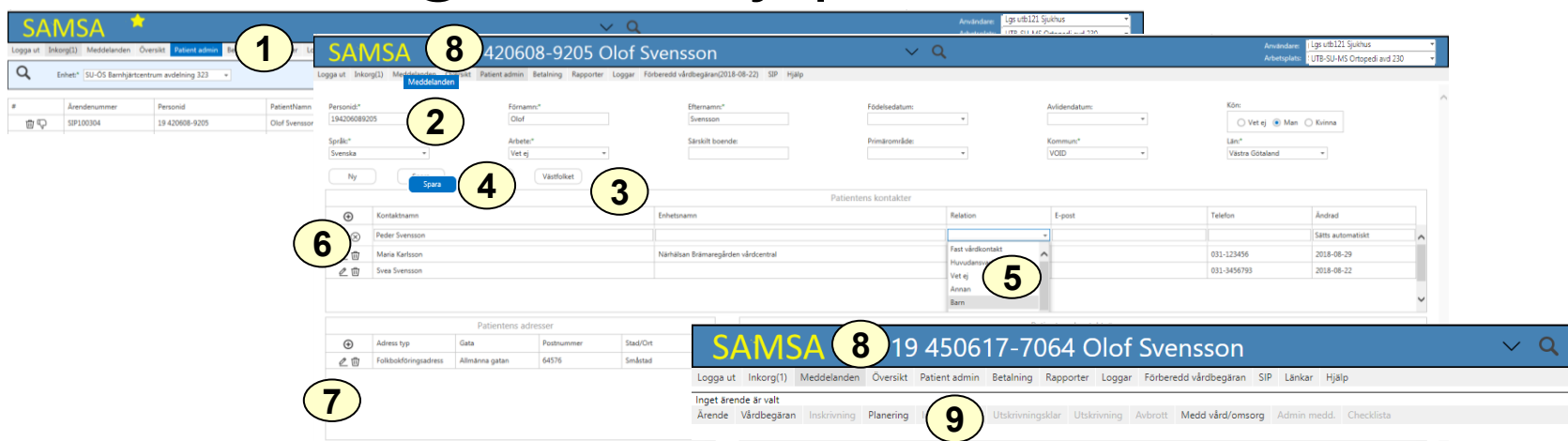

- 1. Klicka på Patient admin.
- 2. Skriv in fullständigt personnummer (12 siffror i en följd, med eller utan bindestreck).
- 3. Klicka på Västfolket. Uppgifter om namn och adress folkbokföringskommun hämtas från Befolkningsregistret.
- 4. Klicka på Spara. Personnummer och namn visas längst upp i bild.
- 5. Möjlighet att fylla i namn på närstående och telefonnummer kan nu göras, i tabellen Patientens kontakter.
- 6. Klicka på för att spara.
- 7. Om vistelseadressen inte är densamma som folkbokföringsadressen så ska även denna anges.
- 8. Klicka på Meddelanden för att påbörja ärendet.
- 9. Välj det meddelande som ska starta ärendet.

**Inom Sahlgrenska Universitetssjukhuset sker överföring av personnummer, folkbokföringsadress, kommun automtiskt via ELVIS.**

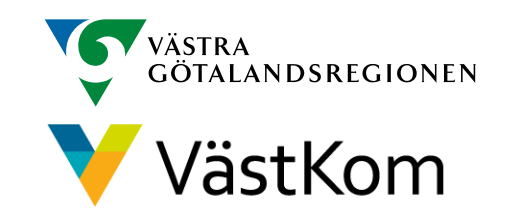

8

## **Omflyttning**

<span id="page-8-0"></span>Omflyttning används om den enskilde ska flyttas till annan enhet/avdelning.

Kvittera meddelandet innan omflyttning<br>1 Klicka på Ärendenummer

- 1. Klicka på Ärendenummer.
- 2. Klicka på för att göra en Omflyttning.
- 3. Välj enhet bland favoriter, i kataloglistan eller använd Sök-ruta

Valbar enhet är markerad med  $\bigoplus$ 

4. Vald enhet blir nu sjukhusets part i ärendet och blir huvudansvarig när nytt meddelande skapas i ärendet. Om Vårdbegäran eller Planering redan finns i ärendet, påverkas de av Omflyttningen. Enheten vi flyttar från, har fortsatt åtkomst till ärendet, men d

visas inte i deras Översikt.

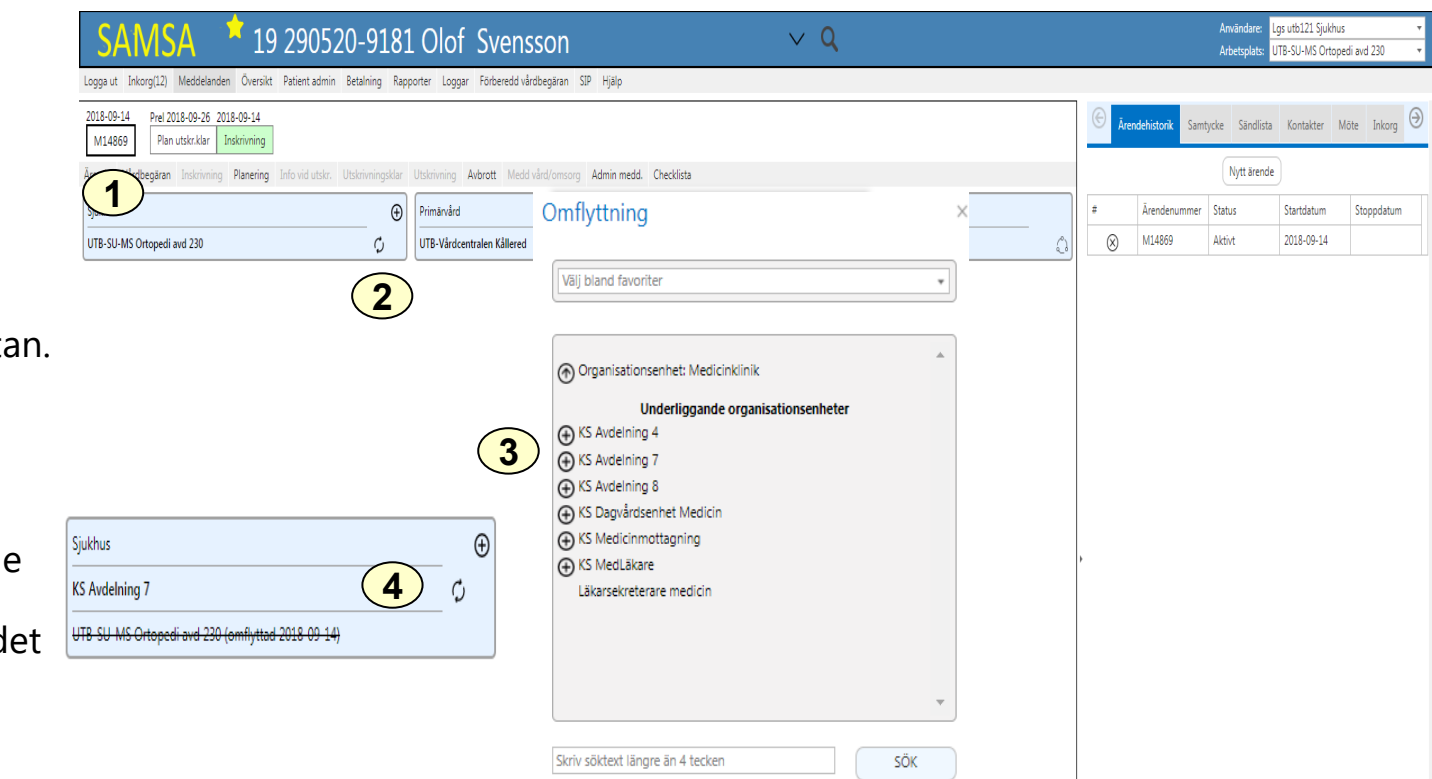

Vid omflyttning skickas en notifiering till mottagande enhet samt deltagande parter.

Mottagande enhet uppdaterar kontaktuppgifter under Kontakter.

#### **Omflyttning inom Sahlgrenska Universitetssjukhuset sker automtiskt via ELVIS.**

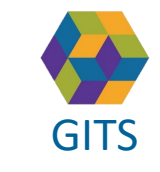

**Gemensam Information och TjänsteSamordning 49 kommuner i Västra Götaland och Västra Götalandsregionen** GITS The normaliser research countered contained contained by VaStKOM 9

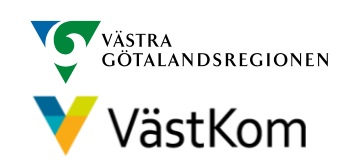

## Registrera avliden patient

<span id="page-9-0"></span>Om den enskilde har ett pågående öppenvårdsärende ska den part som initierat ärendet registrera avliden i Patientadministration samt<br>sända ett Externt Administrativt meddelande till övriga deltagande parter. (se sid 11) sända ett Externt Administrativt meddelande till övriga deltagande parter. (se sid 11)

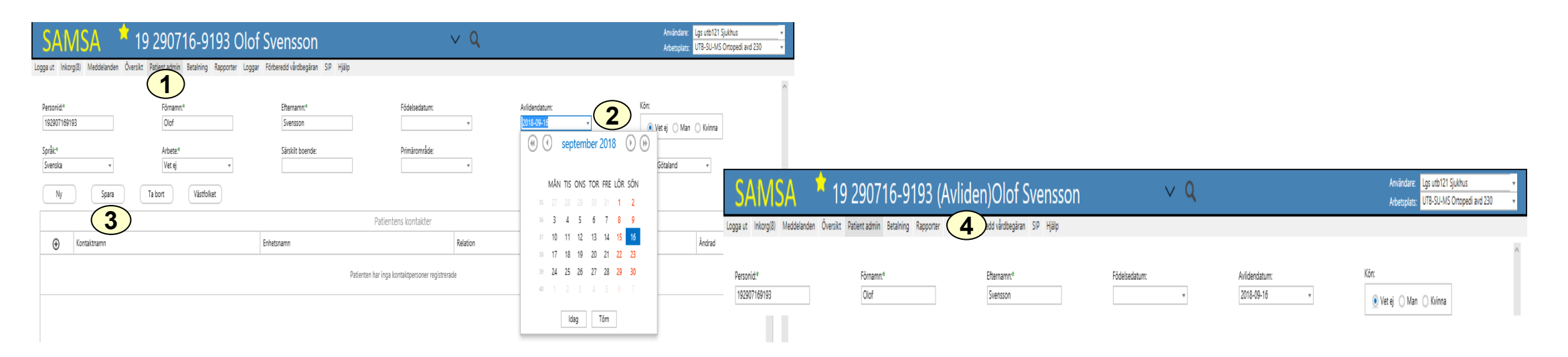

- 1. Klicka på Patient adm.
- 2. Registrera Avlidendatum i Patient adm (går att göra även om ärendet är avslutat).
- 3. Välj Spara.
- 4. Avliden står tydligt vid patientnamnet.

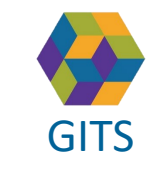

**Gemensam Information och TjänsteSamordning 49 kommuner i Västra Götaland och Västra Götalandsregionen** GITS **COMMUNISM** COLLECTIVE COMMUNISM COMMUNISMENT COMMUNISMENT VASTKOM 10

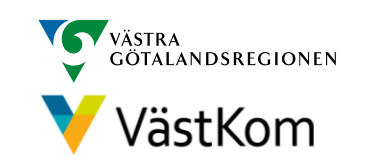

<span id="page-10-0"></span>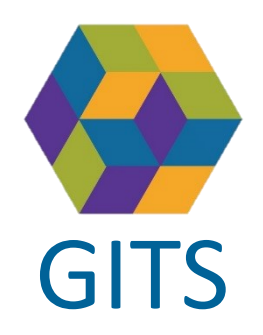

### Externt administrativt meddelande

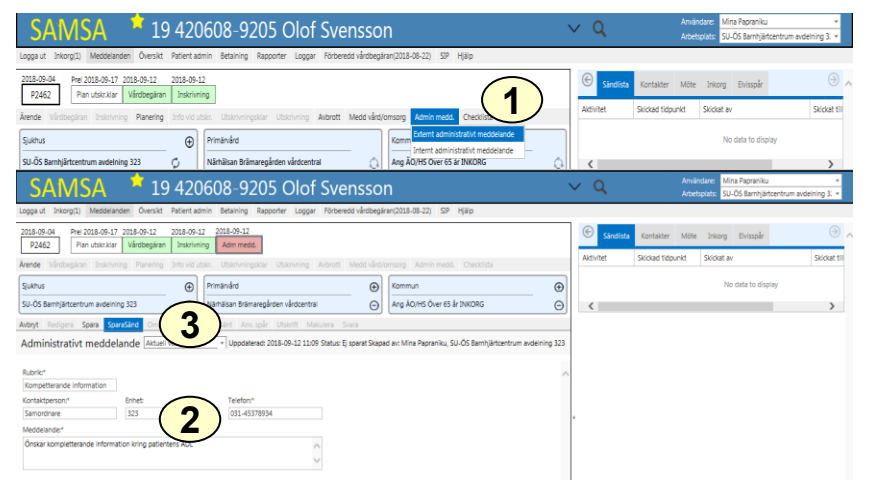

Externt administrativt meddelandet kan skapas av samtliga parter som deltar i ärendet. Meddelandet kan sändas när som helst under ärendet och även flera gånger i samma ärende.

- 1. Klicka på Admin medd. Välj Externt administrativt meddelande
- 2. Fyll i information
- 3. Klicka på SparaSänd

Meddelandet **får inte innehålla någon medicinsk information** och påverkar inte ärendeprocessen. Ändringar i partsrutorna här berör endast det administrativa meddelandet.

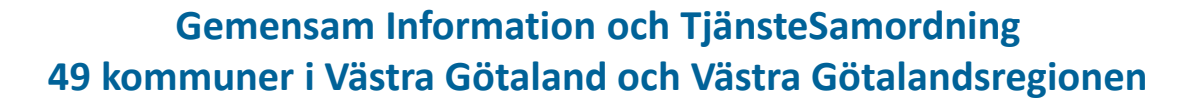

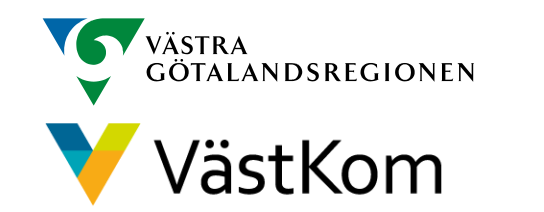

11

### Reservrutin

<span id="page-11-0"></span>Lathund samt blanketter, som kan fyllas i, finns på<https://www.vastkom.se/samsa> under IT-tjänsten SAMSA och Reservrutin. Blanketterna skrivs ut och faxas till berörda parter.

### Reservnummer

Ärenden och SIP där enskild har reservnummer enligt BefReg (Befolkningsregistret) kan användas i SAMSA.

## Skyddad identitet

Enskild som har skyddad identitet registreras inte i IT-tjänsten SAMSA. Kontakt för vidare planering tas via telefon.

Om enskild med skyddad identitet sedan tidigare finns registrerad i SAMSA, ska folkbokföringsadress och personliga kontakter skyndsamt tas bort samt samtycke spärras.

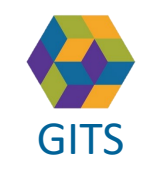

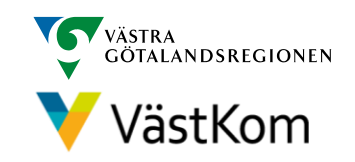

<span id="page-12-0"></span>Synpunkter på denna Lathund skickas till [info.samsa@vgregion.se](mailto:info.samsa@vgregion.se)

## Mer information om SAMSA finns på hemsidan

<https://www.vastkom.se/samsa>

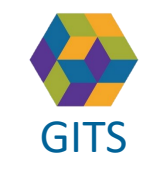

**Gemensam Information och TjänsteSamordning 49 kommuner i Västra Götaland och Västra Götalandsregionen** GITS **COMMUNISM** COLLECTIVE COMMUNISM COMMUNISMENT COMMUNISMENT VASTKOM 13

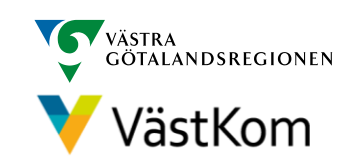